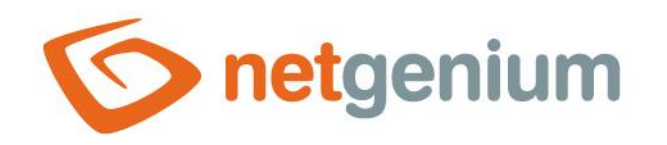

# **Installing Firebird 3.0** Framework NET Genium

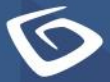

netgenium.com

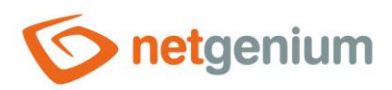

# Content

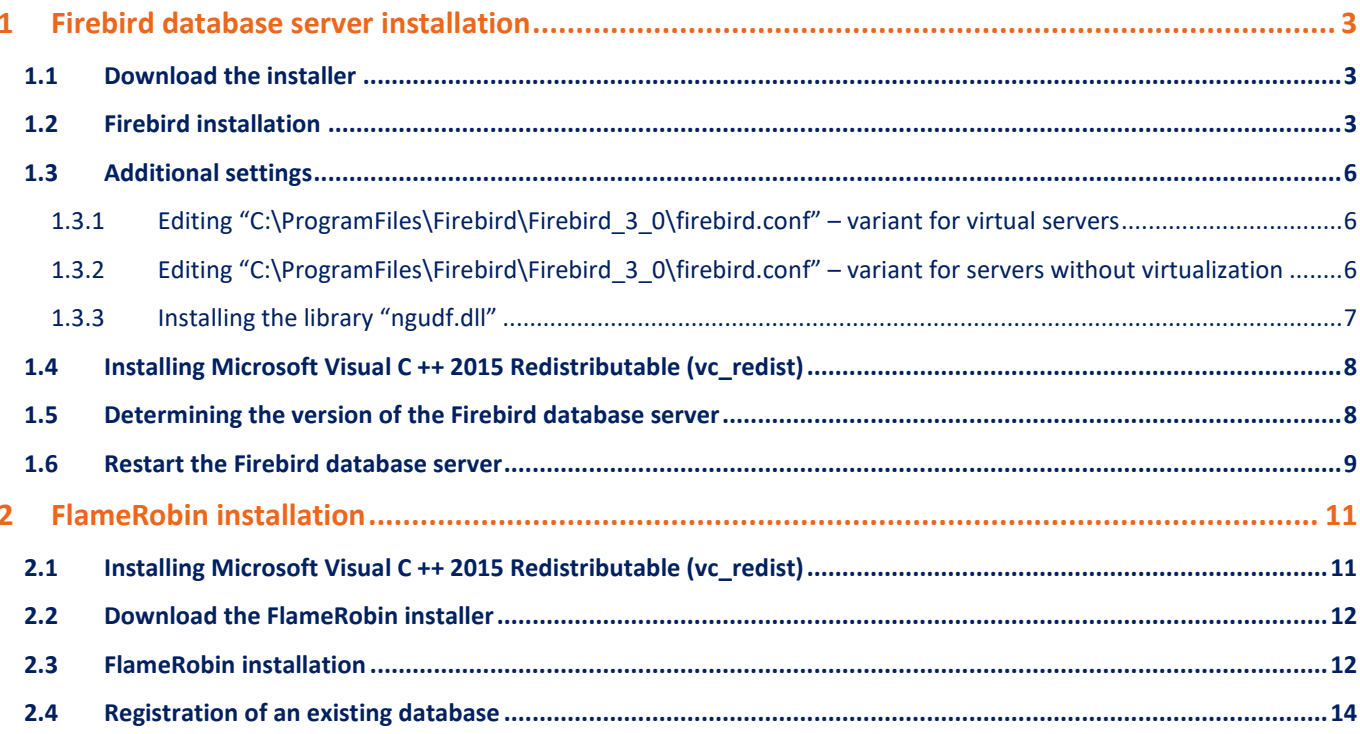

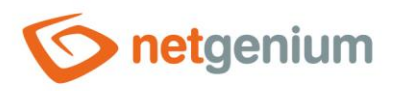

# <span id="page-2-0"></span>1 Firebird database server installation

### <span id="page-2-1"></span>1.1 Download the installer

- $\circled{c}$  Download the Firebird 3.0 database server installer, which can be found on its official website <http://www.firebirdsql.org/en/downloads/> under the "Server Packages" category. There are several variants to choose from for 32-bit and 64-bit systems.
- Download the "Windows executable installer, recommended for first-time users" variant according to your system.
- $\bullet$ *This guide covers installing Firebird version 3.0.4. in the SuperServer version.*

#### <span id="page-2-2"></span>1.2 Firebird installation

 $\Diamond$  After running the installer, you may be asked by the system if you want to allow the installer to make changes to your computer – select **"Yes"**.

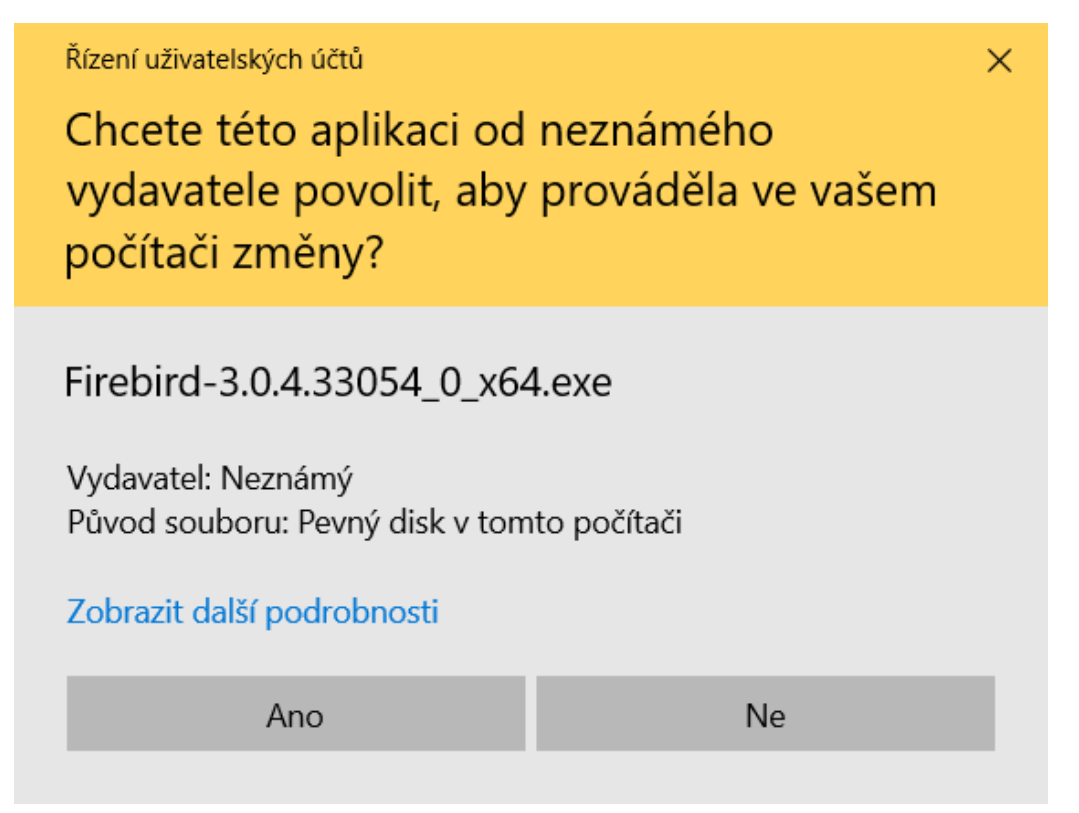

- In the next step, select the required installation language, read and agree to the license agreement, and select the location where you want to install Firebird.
- 0 *The default path is "C:\ProgramFiles\Firebird\Firebird\_3\_0", do not change this path.*

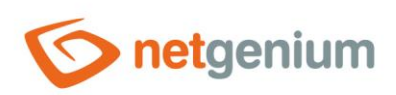

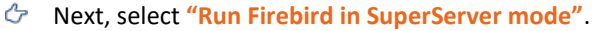

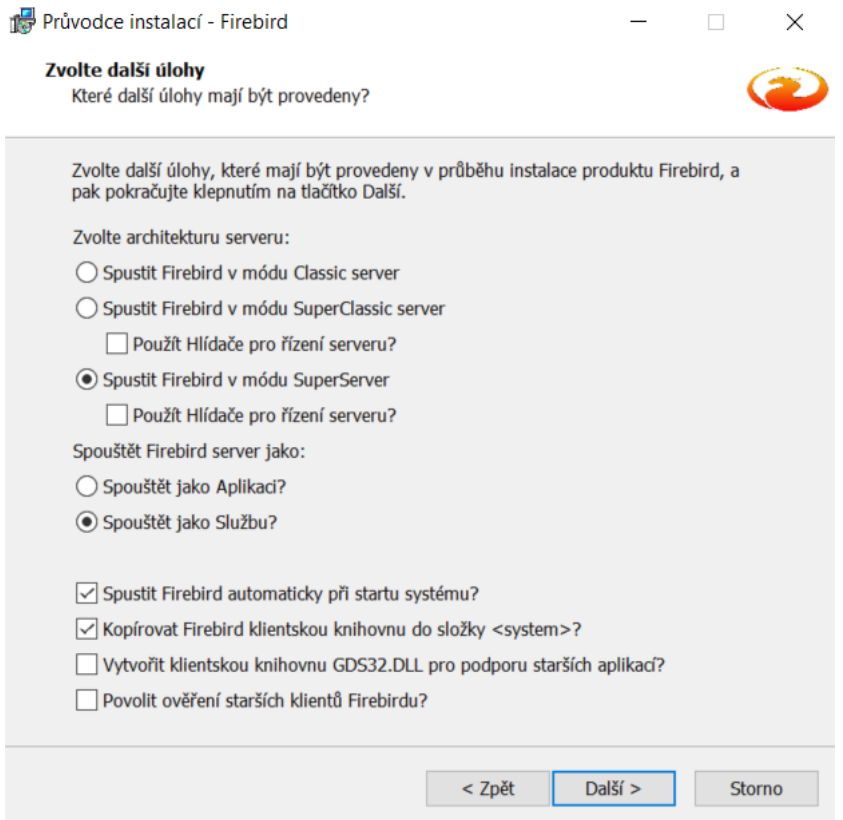

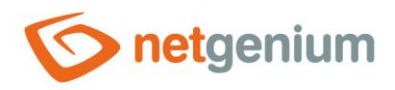

 $\Diamond$  In the next step, you can set an optional password for the system database administrator – leave this field blank, which will automatically use the default password "masterkey".

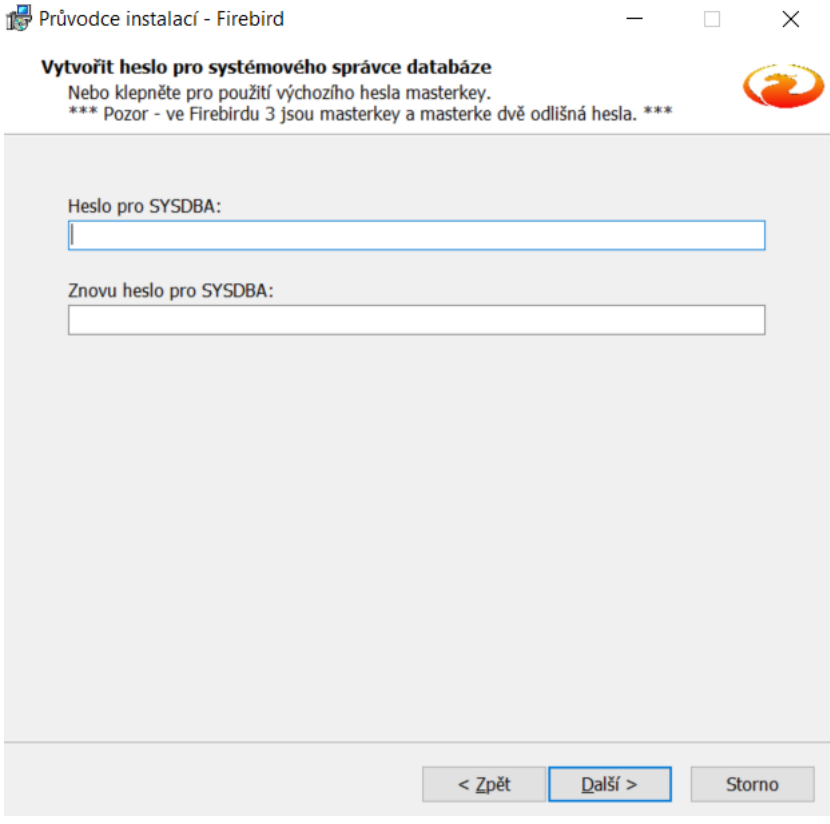

At the end of the installation, an overview of the items that will be installed will be displayed. Click the "Next" button and select "Install".

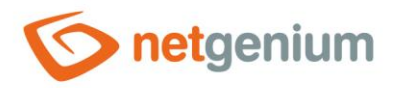

## <span id="page-5-0"></span>1.3 Additional settings

#### <span id="page-5-1"></span>1.3.1 Editing "C:\ProgramFiles\Firebird\Firebird 3 0\firebird.conf" – variant for virtual servers

- $\circled{c}$  Locate the "firebird.conf" file in the directory where the Firebird database program libraries are located typically "C:\Program Files\Firebird\Firebird\_3\_0", and open it for editing as an administrator.
- $\circled{r}$  Find the line with the text "#UserManager =", and immediately after this line insert a new one with the text "UserManager = Legacy\_UserManager" without a sharp sign at the beginning of the line.
- Find the line with the text "#WireCrypt =", and immediately after this line insert a new one with the text "WireCrypt = Disabled" without a sharp sign at the beginning of the line.
- Find the line with the text "#AuthServer =", and immediately after this line insert a new one with the text "AuthServer = Legacy\_Auth, Srp, WinSspi" without the sharp sign at the beginning of the line.
- $\Diamond$  Find the line with the text "#AuthClient =", and immediately after this line insert a new one with the text "AuthClient = Legacy Auth, Srp, WinSspi" without the sharp sign at the beginning of the line.
- $\circ$  Find the line with the text "#DefaultDBCachePages =", and immediately after this line insert a new one with the text "DefaultDBCachePages = 50000" without a sharp sign at the beginning of the line.
- $\circled{r}$  Find the line with the text "#TempCacheLimit =", and immediately after this line insert a new one with the text "TempCacheLimit = 1024M" without a sharp sign at the beginning of the line.
- *All the steps described above are incorporated in the "firebird.conf" configuration file template, which can be downloaded here:*

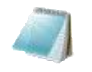

firebird.conf

*After changing the configuration file "firebird.conf" it is necessary to restart the Firebird database server, see chapter "Restarting the Firebird database server".*

#### <span id="page-5-2"></span>1.3.2 Editing "C:\ProgramFiles\Firebird\Firebird 3 0\firebird.conf" – variant for servers without virtualization

- $\circled{c}$  Locate the "firebird.conf" file in the directory where the Firebird database program libraries are located typically "C:\ProgramFiles\Firebird\Firebird\_3\_0" and open it for editing as an administrator.
- $\circled{r}$  Find the line with the text "#UserManager =", and immediately after this line insert a new one with the text "UserManager = Legacy\_UserManager" without a sharp sign at the beginning of the line.
- $\degree$  Find the line with the text "#WireCrypt =", and immediately after this line insert a new one with the text "WireCrypt = Disabled" without a sharp sign at the beginning of the line.
- $\circled{r}$  Find the line with the text "#AuthServer =", and immediately after this line insert a new one with the text "AuthServer = Legacy Auth, Srp, WinSspi" without the sharp sign at the beginning of the line.
- Find the line with the text "#AuthClient =", and immediately after this line insert a new one with the text "AuthClient = Legacy Auth, Srp, WinSspi" without the sharp sign at the beginning of the line.
- $\circled{r}$  Find the line with the text "#DefaultDBCachePages =", and immediately after this line insert a new one with the text "DefaultDBCachePages = 1000" without a sharp sign at the beginning of the line.
- Find the line with the text "#FileSystemCacheThreshold =", and immediately after this line insert a new one with the text み "FileSystemCacheThreshold = 99999" without a sharp sign at the beginning of the line.

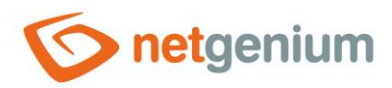

- $\circled{r}$  Find the line with the text "#FileSystemCacheSize =", and immediately after this line insert a new one with the text "FileSystemCacheSize = 90" without a sharp sign at the beginning of the line.
- $\Diamond$  Find the line with the text "#TempCacheLimit =", and immediately after this line insert a new one with the text "TempCacheLimit = 1024M" without a sharp sign at the beginning of the line.
- *All the steps described above are incorporated in the "firebird.conf" configuration file template, which can be downloaded here:*

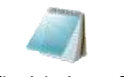

firebird.conf

*After changing the configuration file "firebird.conf" it is necessary to restart the Firebird database server, see. chapter "Restarting the Firebird database server".*

#### <span id="page-6-0"></span>1.3.3 Installing the library "ngudf.dll"

 $\div$  The "ngudf.zip" archive is located in the "bin" directory of NET Genium. The contents of this archive are files "ngudf.dll" and "download-and-install.txt" – separately in folders for 64-bit and 32-bit systems. Depending on your system copy the **file "ngudf.dll" to the directory "UDF"**,where you have Firebird installed (eg C:\ProgramFiles\Firebird\Firebird\_3\_0\UDF").

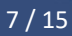

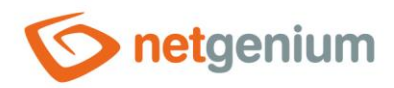

# <span id="page-7-0"></span>1.4 Installing Microsoft Visual C ++ 2015 Redistributable (vc\_redist)

- Download "vc\_redist.x64" or "vc\_redist.x86" according to your operating system. [https://www.netgenium.com/download/vc\\_redist.x64.exe](https://www.netgenium.com/download/vc_redist.x64.exe) [https://www.netgenium.com/download/vc\\_redist.x86.exe](https://www.netgenium.com/download/vc_redist.x86.exe)
- **C** Run "vc\_redist.x64" or "vc\_redist.x86" depending on your operating system version.
- Read and then agree to the license terms and click the button **"Install"**.

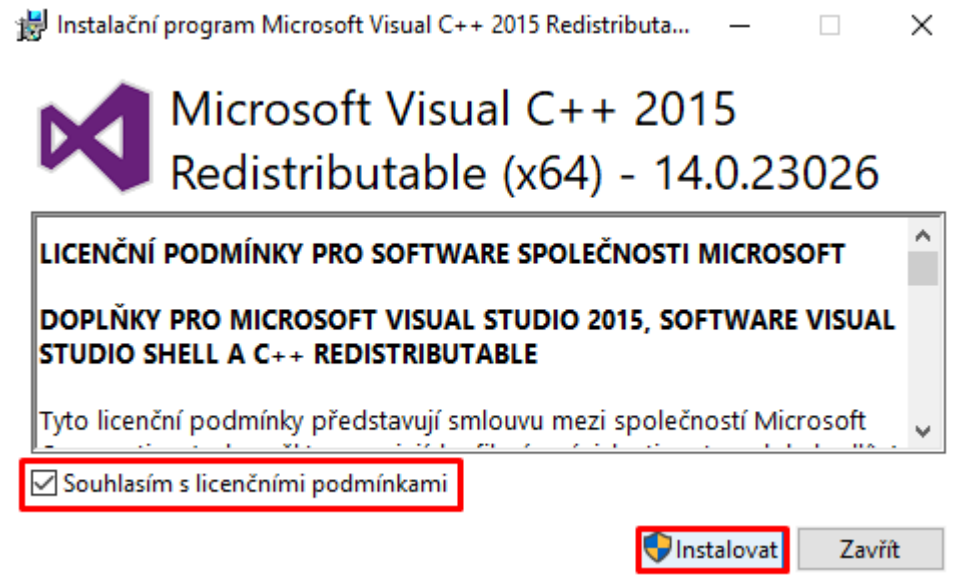

# <span id="page-7-1"></span>1.5 Determining the version of the Firebird database server

- $\div$  If the Firebird database server has been installed on your computer or server for some time and you need to find out which version it is, find the file "firebird.conf" in the directory where the Firebird database program libraries are located – typically "C:\ProgramFiles\Firebird\Firebird\_3\_0".
- $\circledcirc$  Open the "firebird.conf" file and find the line with the text "ServerMode =". The "=" is followed by the currently used version – Super, SuperClassic or Classic.

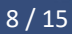

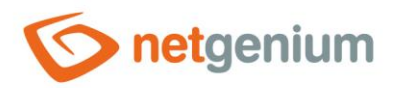

## <span id="page-8-0"></span>1.6 Restart the Firebird database server

If for some reason it is necessary to restart the Firebird database server, start the "Task manager" application.

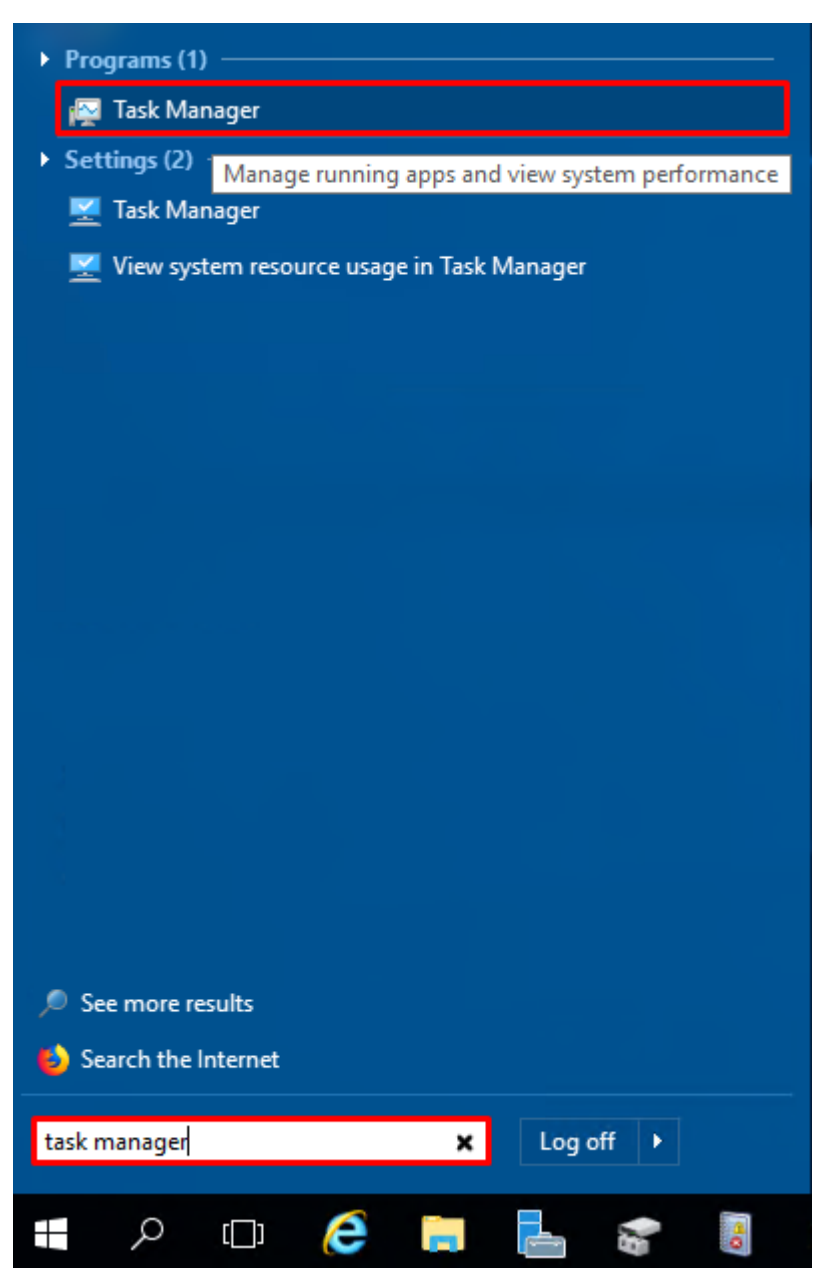

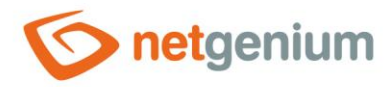

- Then you need to select the "Services" tab and right-click on "FirebirdServerDefaultInstance" from the list of services. All you have to do is select an option from the menu that appears **Restart**.
- **A** In some cases, it only happens that the service is stopped, so it is necessary to press again "Start".

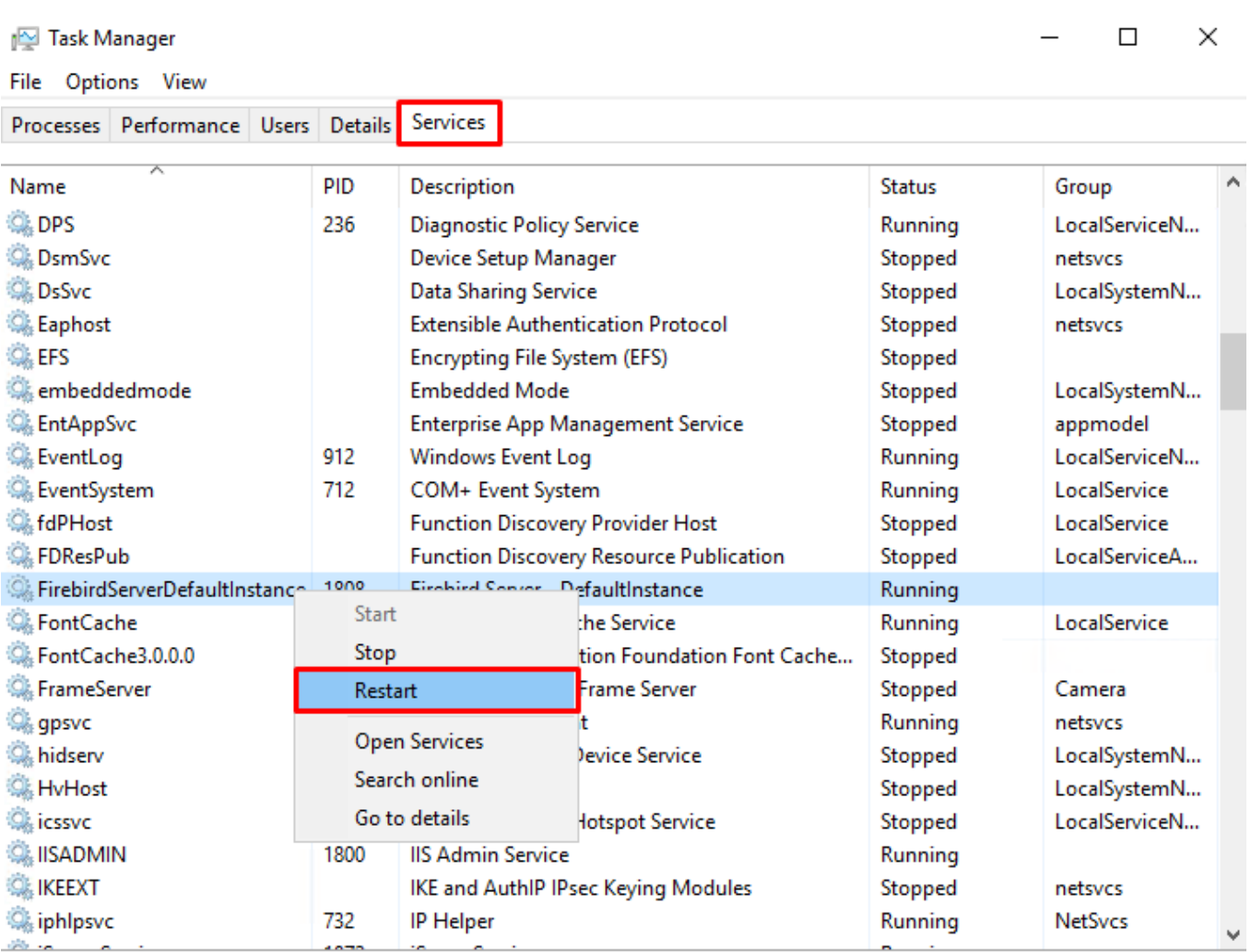

Rewer details | C Open Services

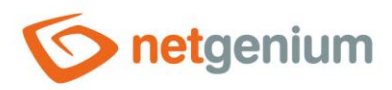

# <span id="page-10-0"></span>2 FlameRobin installation

- <span id="page-10-1"></span>2.1 Installing Microsoft Visual C ++ 2015 Redistributable (vc\_redist)
- Download "vc\_redist.x86". [https://www.netgenium.com/download/vc\\_redist.x86.exe](https://www.netgenium.com/download/vc_redist.x86.exe)
- $C$  Run "vc\_redist.x86".
- Read and then agree to the license terms and click the button **Install**.

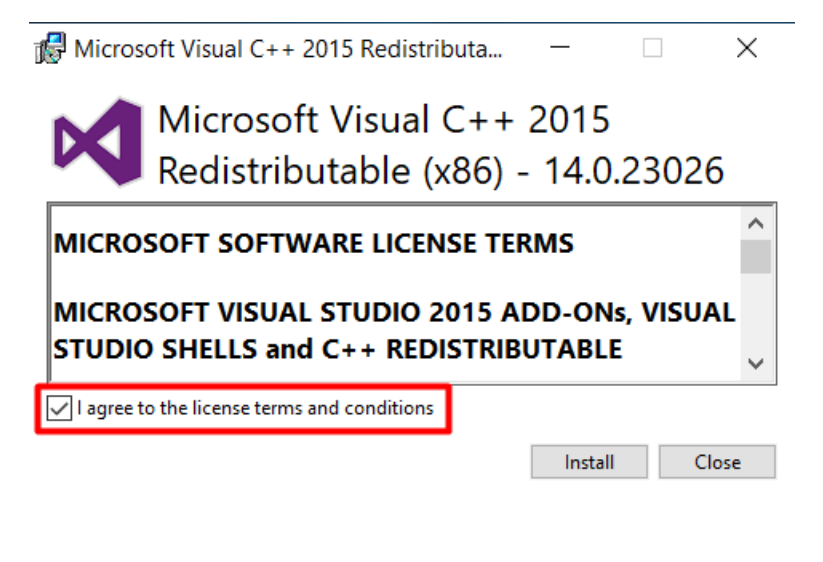

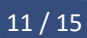

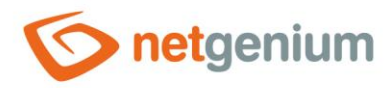

# <span id="page-11-0"></span>2.2 Download the FlameRobin installer

 $\circlearrowright$  Download the FlameRobin installer, which can be found at: [http://www.flamerobin.org](http://www.flamerobin.org/)

#### <span id="page-11-1"></span>2.3 FlameRobin installation

OI accept the agreement ◯ I do not accept the agreement

Read and agree to the license terms and click the button **Next**.

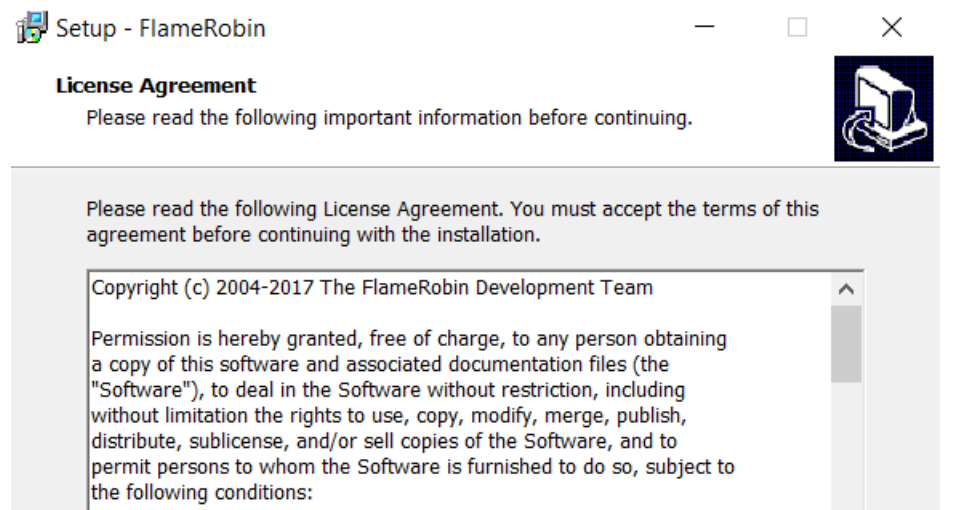

 $N$ ext >

Cancel

The above copyright notice and this permission notice shall be included

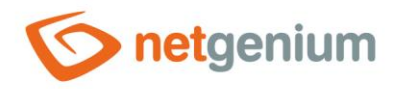

Select the location where you want to install FlameRobin and click the button **Next**.

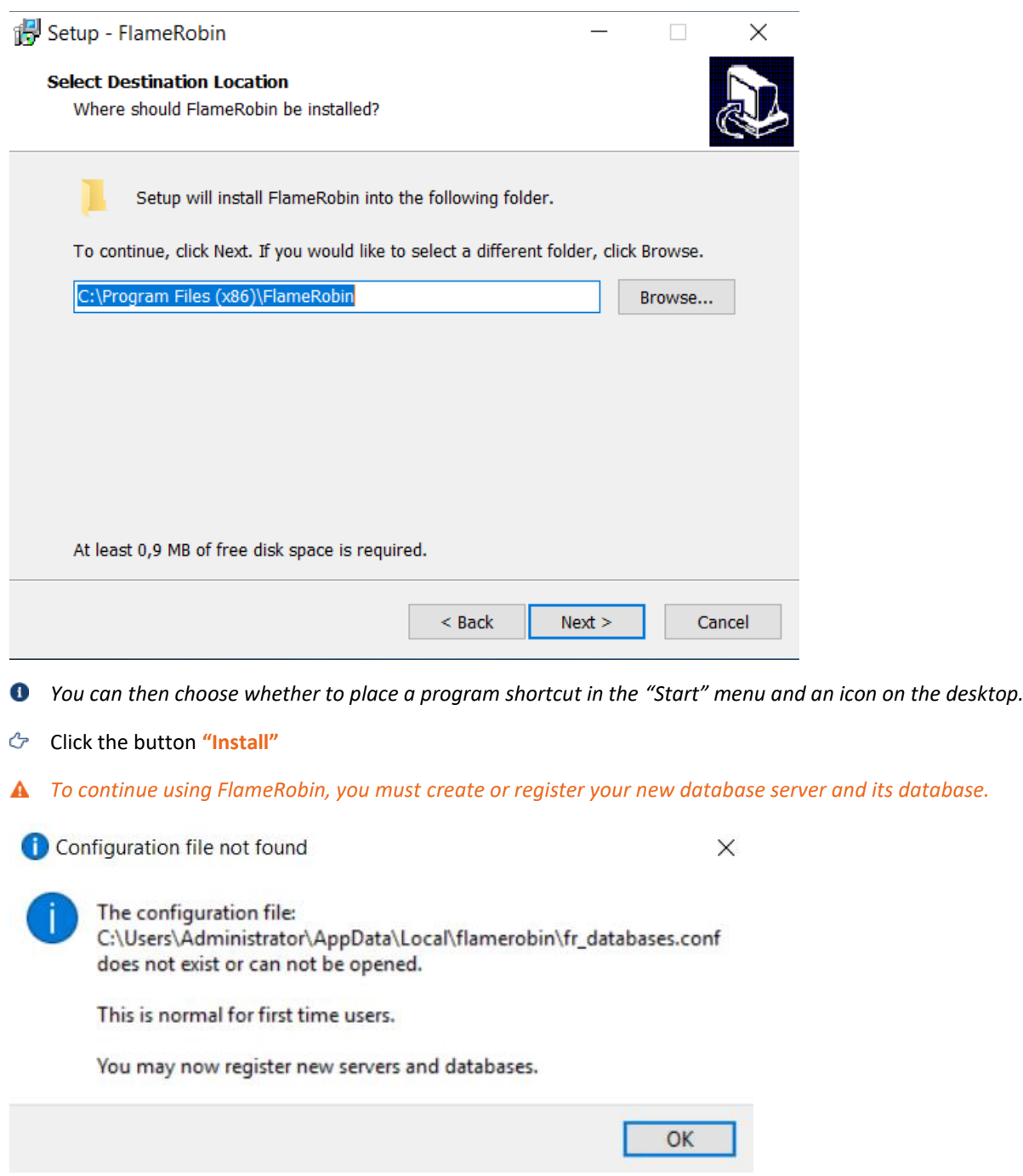

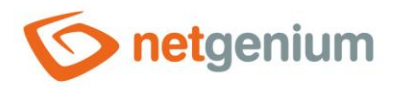

# <span id="page-13-0"></span>2.4 Registration of an existing database

- *To register an existing database, you must first have NET Genium installed.*
- In FlameRobin, click on "Database" and select "Register existing database…".

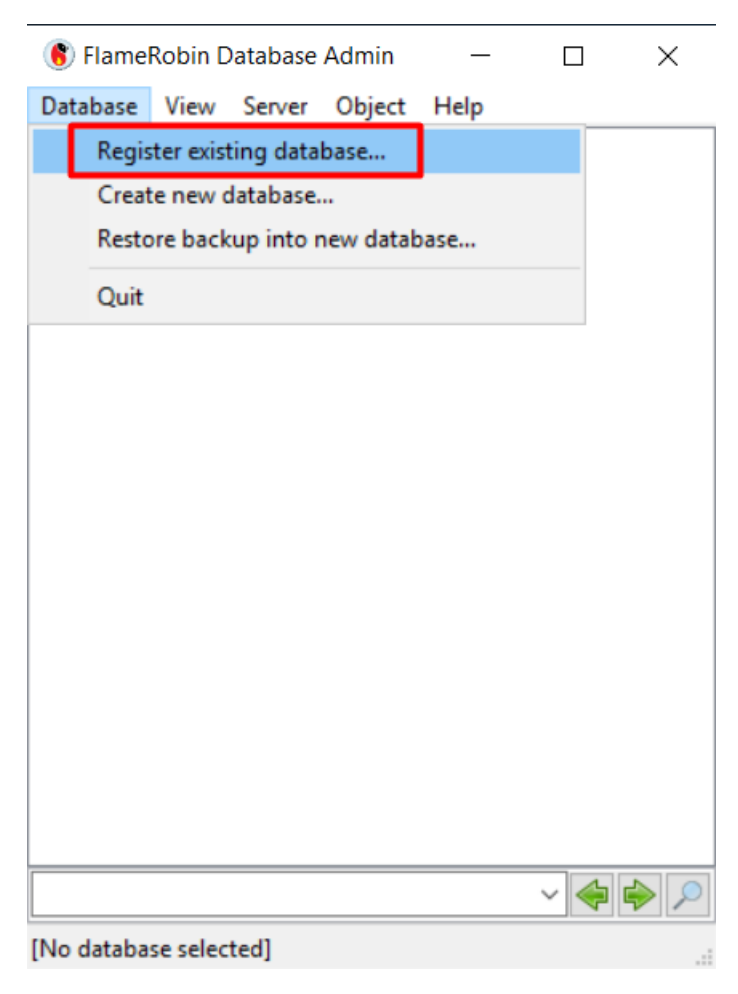

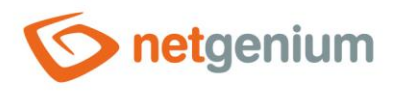

#### **Fill in:**

- o The path where you have the database stored
- o Your database name (filled in automatically if you select the database path as the first step)
- o Username **"sysdba"**
- o Password **"masterkey"**
- o Charset **"WIN1250"**
- Click the button **"Save"**.

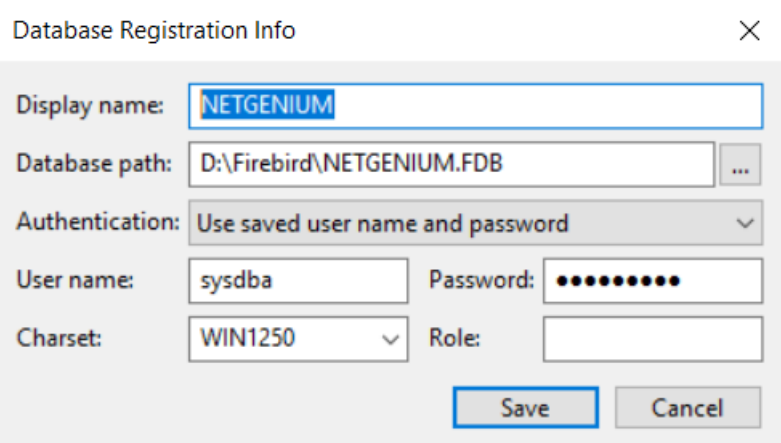